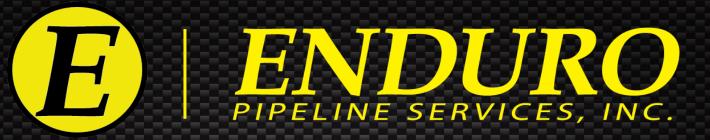

ENDURO DdL™ Caliper Tool Quick Guide

Using the ENDURO Tech-Less DdL<sup>™</sup> Caliper Inspection Tool

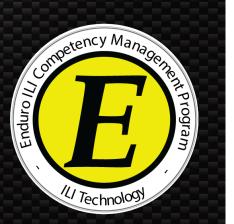

P.O. Box 3489 · Tulsa, Oklahoma 74101-3489 · Office (918) 446-1934 Toll Free 1-800-752-1628 · Fax (918) 446-8125 · www.enduropls.com

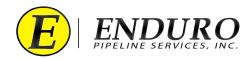

# Table of Contents

ENDURO DdL<sup>TM</sup> Caliper Procedures

| Section | <u>Topic</u>                              | <u>Page</u> |
|---------|-------------------------------------------|-------------|
| А.      | DISCLAIMER                                | 2           |
| 1.      | Survey Preparation                        | 3           |
| 2.      | DdL™ Caliper Tool Pre-Run                 | 4-6         |
| 3.      | DdL™ Caliper Tool Post-Run                | 7           |
| 4.      | DdL™ Caliper Tool Download                | 8           |
| 5.      | DdL™ Caliper Tool Upload                  | 9           |
| 6.      | Shipping DdL™ Caliper Tool back to ENDURO | 10          |
| 7.      | Troubleshooting                           | 10          |

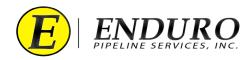

# **DISCLAIMER**

\* The following steps MUST be performed to help increase the odds for a successful survey. \* Failure to follow these steps could result in damage to the survey equipment and / or lead to an unsuccessful survey.

\*\* From this point forward, Enduro Pipeline Services, Inc. will be referred to as ENDURO. \*\*

\*\*\* Any company that has rented the DdL<sup>™</sup> Caliper Tool will be referred to as CUSTOMER. \*\*\*

\*\*\*\*It is not necessary to upload the data from the Laptop Computer to Enduro Headquarters after each download\*\*\*\* Data can be stored on the Laptop Computer and uploaded as a batch after all runs are complete, or at any time in-between

# WARNING

The Laptop Computer and Support Devices are NOT explosion proof.

Move to a safe area before using any of the provided equipment and devices.

# WARNING

**<u>DO NOT</u>** Erase Data from the DdL<sup>™</sup> Caliper Tool unless instructed by ENDURO directly.

# NOTE

This is a Quick Guide reference ONLY, please refer to the ENDURO DdL<sup>TM</sup> Caliper Tool User Manual for further details and information regarding questions for any of the procedures regarding the DdL<sup>TM</sup> Caliper Tool.

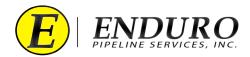

### 1. Survey Preparation:

#### **1.1.** Pipeline Cleanliness:

- **1.1.1.** The CUSTOMER must verify that the pipeline is clear of any dirt and debris, excessive amounts of water, and any other foreign objects that could cause damage or issues to / with the DdL<sup>TM</sup> Caliper Tool.
  - **1.1.1.1** Contact ENDURO for further information and details regarding how clean the pipeline is needed for the DdL<sup>™</sup> Caliper Tool.

#### **1.2.** Loading into / Unloading from Pipeline (*Types of Traps*):

- **1.2.1.** Verify with ENDURO what type of Traps will be utilized to Launch and Receive the DdL<sup>™</sup> Caliper Tool.
  - **1.2.1.1.** These traps can be permanent, rented, or even temporary types of traps.
  - **1.2.1.2.** There must be an adequate number of inlets on each type of trap to allow proper Medium flow into and out of the pipeline.

#### **1.3.** Medium to be used to propel the DdL<sup>TM</sup> Caliper Tool:

#### **1.3.1.** Running the Tool with **AIR**

- **1.3.1.1.** Single Stage Air Compressor(s) is / are recommended.
- **1.3.1.2.** ENDURO will recommend the amount of CFM required to propel the DdL<sup>™</sup> Caliper Tool at a sufficient rate per the pipeline specifications provided to ENDURO.
- **1.3.1.3.** ENDURO will recommend the amount of Pressure (PSI) required to be placed on the pipeline in relation to the recommended amount of CFM required to propel the DdL<sup>TM</sup> Caliper Tool.
- **1.3.1.4.** The discharge outlet(s) should be 3 inches or larger and each Air Compressor should have an individual entry point into the pipeline.
- **1.3.1.5.** If Check Valves are to be used for Launching the  $DdL^{TM}$  Caliper Tool, guide bars should be welded onto the inside bottom of the bowl of the Check Valve, so the tool does not drop into the bowl.
- **1.3.1.6.** CUSTOMER must have pressure gauges at the launch and receive locations prior to the DdL<sup>TM</sup> Caliper Tool being launched.
- **1.3.1.7.** CUSTOMER will have assigned personnel at the launch and receive locations to monitor any changes during the entire time that the survey is in progress.
- **1.3.1.8.** CUSTOMER will regulate / maintain the pressure on the pipeline at the receive location once the DdL<sup>TM</sup> Caliper Tool has been launched.
- **1.3.1.9.** Contact ENDURO for further information and details regarding this method of propelling the DdL<sup>™</sup> Caliper Tool.
- **1.4.** Please refer to the ENDURO DdL<sup>TM</sup> Caliper Tool User Manual for further details and information regarding this section of procedures.

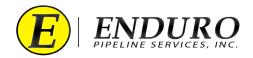

# 2. DdL<sup>TM</sup> Caliper Tool Pre-Run:

#### 2.1. Unpacking Shipment:

- 2.1.1. Standard Support Equipment will be shipped with the DdL<sup>™</sup> Caliper Tool and the CUSTOMER will be required to use this provided equipment so that no unnecessary damage may occurs to the DdL<sup>™</sup> Caliper Tool when loading and unloading from the Pipeline.
- 2.1.2. CUSTOMER must visually inspect the DdL<sup>™</sup> Caliper Tool to look for any apparent damage caused by shipment.
- 2.1.3. CUSTOMER will have a packing list of all equipment shipped with the DdL<sup>TM</sup> Caliper Tool.

#### 2.2. Laptop Computer

- **2.2.1.** ENDURO provides a Laptop Computer as part of the Standard Support Equipment shipped with the DdL<sup>TM</sup> Caliper Tool.
- **2.2.2.** Keep the Laptop Computer out of the elements as much as possible.

#### 2.3. AGM2 Box

- 2.3.1. ENDURO provides an AGM2 Box as part of the Standard Support Equipment shipped with the DdL<sup>TM</sup> Caliper Tool.
- 2.3.2. The main purpose of the AGM2 Box is to synchronize the DdL<sup>™</sup> Caliper Tool with GPS Time.

#### **2.4.** Powering Up the DdL<sup>TM</sup> Caliper Tool

- **2.4.1.** Locate the Power Plug at the rear of the  $DdL^{TM}$  Caliper Tool.
  - **2.4.1.1.** Insert the Male and Female ends together, aligning the alignment tabs with their corresponding slots.
  - **2.4.1.2.** Twist the Male Plug clockwise until it stops.
    - **2.4.1.2.1.** A properly seated connection will cover the Single Red Line on the Female Plug.
- **2.4.2.** Once connected, the tool is powered up.
  - **2.4.2.1.** When the DdL<sup>™</sup> Caliper Tool is not in use, keep the tool powered down by verifying that the Male and Female Plugs are disconnected, and the protective covers are installed on both Plugs.

#### 2.5. Power Up the AGM2 Box

- **2.5.1.** Position the AGM2 Box so that it will be within cables length to connect to the Laptop Computer.
  - **2.5.1.1.** There must not be any obstacles blocking the AGM2 Box from establishing a Satellite connection.
    - **2.5.1.1.1.** For best Satellite connection, it is recommended to be outside, away from any large structures.
- **2.5.2.** Open the lid on the AGM2 Box and locate the Power Button.
  - **2.5.2.1.** Press Power Button to turn on AGM2 Box.
  - **2.5.2.2.** A light within the Power Button will illuminate showing that the AGM2 Box has been turned on.
- **2.5.3.** After the AGM2 Box has been turned on, the AGM2 Box will begin searching for Satellites.

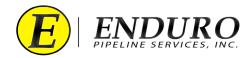

- **2.5.3.1.** There will be a series of lights that will begin to blink on the AGM2 Box.
- **2.5.3.2.** GPS SEARCH light will remain ON during the Satellite search.
- **2.5.4.** Once the AGM2 Box has establish a Satellite connection, the GPS FOUND light will be on solid.
- **2.5.5.** After the AGM2 Box has established a Satellite connection, proceed to the next step.

#### 2.6. Connecting Laptop Computer to the DdL<sup>TM</sup> Caliper Tool

- **2.6.1.** Power the Laptop Computer ON and allow it to fully boot up.
  - 2.6.1.1. A password must be typed in to unlock Laptop Computer
    - 2.6.1.1.1. Press the "ctrl" key on the keyboard and then type the Password: 4461934
- **2.6.2.** Locate the Communication Cable A and plug the USB TYPE A end into one of the Laptop Computer USB Port labeled **TOOL**.
- 2.6.3. Locate the Communication Port at the rear of the DdL<sup>™</sup> Caliper Tool and unscrew the protective cover counterclockwise.
  - **2.6.3.1.** DO NOT disconnect any of the other connectors that are located around the Communication Port.
- 2.6.4. Plug the USB MICRO B end into the Communication Port of the DdL<sup>™</sup> Caliper Tool.
- **2.6.5.** Locate the NewCommTC 64 Icon on the desktop of the Laptop Computer and double click this Icon to open the program.
  - 2.6.5.1. When communication is established, the status will state "*Connected*."

#### 2.7. Connecting Laptop Computer to the AGM2 Box

- 2.7.1. Locate the Communication Cable B and plug the USB TYPE A end into one of the Laptop Computer USB Port labeled AGM2.
- **2.7.2.** Locate the Communication Port on the AGM2 Box and plug the USB TYPE B end into the AGM2 Box.
- **2.7.3.** Verify that the Laptop Computer is Communicating with the AGM2 Box.
  - 2.7.3.1. When communication is established, the status will state "*Connected*."
- 2.7.4. When communication is established, the "Synchronize with AGM" button will become enabled, click button.
- 2.7.5. Once completed, a "Success" window will open, stating that the AGM and Logger time was synchronized successfully, click "OK".

#### **2.8.** Final DdL<sup>™</sup> Caliper Tool Check

- 2.8.1. Proceed to the next steps after all DdL<sup>™</sup> Caliper Tool Checks have been completed
  - **2.8.1.1.** Unplug the Communication Cable A from the DdL<sup>™</sup> Caliper Tool and from the Laptop Computer.
  - **2.8.1.2.** Replace the protective cover on the Communication Port at the rear of the DdL<sup>™</sup> Caliper Tool by screwing the cap clockwise until seated fully.
  - **2.8.1.3.** Shut down any opened programs that may still be opened on the Laptop Computer.
  - **2.8.1.4.** Power down the AGM2 Box to conserve battery life.

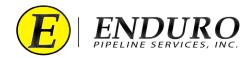

- **2.8.1.5.** Unplug the Communication Cable B from the AGM2 Box and from the Laptop Computer.
- **2.8.1.6.** Power down the Laptop Computer to conserve battery life.
  - **2.8.1.6.1.** Return Laptop Computer and all its components to the Pelican Case until required again.
- **2.8.2.** DdL<sup>TM</sup> Caliper Tool is now ready to be loaded into the pipeline.

#### 2.9. Loading DdL<sup>TM</sup> Caliper Tool into Pipeline

- **2.9.1.** Verify that there is no pressure on the section of pipeline where the DdL<sup>™</sup> Caliper Tool will be loaded.
  - **2.9.1.1.** Trap Isolation procedures will need to be followed per the type of Trap configuration currently installed on the Pipeline.
- **2.9.2.** The DdL<sup>™</sup> Caliper Tool is designed to travel ONLY in a forward direction.

#### **2.9.3.** Pushing the DdL<sup>TM</sup> Caliper Tool into the Pipeline.

- 2.9.3.1. Assemble the provided Push Poles that were shipped with the DdL<sup>™</sup> Caliper Tool as part of the Support Equipment.
- **2.9.3.2.** Position and support DdL<sup>TM</sup> Caliper Tool and utility tray in front of the opening of the pipeline in such a way that the tray is going in the same direction as the pipeline.
- **2.9.3.3.** Take the assembled Push Poles utilizing the supplied adapter and position onto the Push Plate.
- **2.9.3.4.** Push the DdL<sup>™</sup> Caliper Tool into the pipeline using evenly distributed force on the Push Poles.
- **2.9.3.5.** Verify that the DdL<sup>™</sup> Caliper Tool's front urethane cup is properly seated into the same diameter pipe that is being surveyed.
- **2.9.3.6.** Remove the Push Poles by using evenly distributed force straight back from where the DdL<sup>™</sup> Caliper Tool was positioned.
- **2.9.3.7.** Remove any remaining loading equipment from the area.
- **2.9.3.8.** Secure the pipeline to allow pressure to be brought back.
  - **2.9.3.8.1.** Pressure MUST be brought back up slowly so that the DdL<sup>™</sup> Caliper Tool doesn't prematurely move.
- **2.9.3.9.** Once the trap is equalized, continue with procedures to properly launch the DdL<sup>™</sup> Caliper Tool.
- **2.9.3.10.** Verify the DdL<sup>™</sup> Caliper Tool has launched.
- 2.10. Please refer to the ENDURO DdL<sup>TM</sup> Caliper Tool User Manual for further details and information regarding this section of procedures.

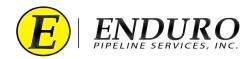

# 3. DdL<sup>TM</sup> Caliper Tool Post-Run:

#### **3.1.** Remove DdL<sup>TM</sup> Caliper Tool from Pipeline:

- **3.1.1.** Verify DdL<sup>™</sup> Caliper Tool was received.
- **3.1.2.** Verify that there is no pressure on the pipeline where the DdL<sup>TM</sup> Caliper Tool will be unloaded.
  - **3.1.2.1.** Trap Isolation procedures will need to be followed per the type of Trap configuration currently installed on the Pipeline.
- **3.1.3.** The DdL<sup>TM</sup> Caliper Tool MUST be pulled from the pipeline in a forward direction.
- **3.1.4.** Remove the DdL<sup>TM</sup> Caliper Tool from the pipeline using evenly distributed force when pulling on the Push Poles.
- **3.1.5.** Secure the pipeline to allow pressure to be brought back.
- **3.1.6.** Once the trap is equalized, CUSTOMER may continue with normal pipeline operating procedures.
- **3.1.7.** CUSTOMER must visually inspect the DdL<sup>TM</sup> Caliper Tool looking for any apparent damage sustained during the survey.

#### **3.2.** Connecting Laptop Computer to the DdL<sup>TM</sup> Caliper Tool

- **3.2.1.** Power the Laptop Computer ON and allow it to fully boot up.
  - **3.2.1.1.** A password must be typed in to unlock Laptop Computer
    - **3.2.1.1.1.** Press the "ctrl" key on the keyboard and then type the Password: 4461934
- **3.2.2.** Locate the Communication Cable A and plug the USB TYPE A end into the Laptop Computer USB Port labeled **TOOL**.
- **3.2.3.** Locate the Communication Port at the rear of the DdL<sup>TM</sup> Caliper Tool and unscrew the protective cover counterclockwise.
  - **3.2.3.1.** DO NOT disconnect any of the other connectors that are located around the Communication Port.
- **3.2.4.** Plug the USB MICRO B end into the Communication Port of the DdL<sup>TM</sup> Caliper Tool.
- 3.2.5. Locate the NewCommTC 64 Icon on the desktop of the Laptop Computer and double click this Icon to open the program.
  3.2.5.1. When communication is established, the status will state "*Connected*."
- 3.3. Please refer to the ENDURO DdL<sup>TM</sup> Caliper Tool User Manual for further details and information regarding this section of procedures.

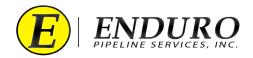

# 4. DdL<sup>TM</sup> Caliper Tool Download:

- 4.1. Main Window
  - **4.1.1.** After double clicking the NewCommTC 64 Icon on the Desktop the Main Communication window will open.
    - **4.1.1.1** Information communicated from the DdL<sup>™</sup> Caliper Tool will automatically populate within the various cell boxes within the Configuration tab under "→ Logger".
    - 4.1.1.2. If everything is working and communicating properly, the status will state "*Connected*."
  - 4.1.2. Click the tab " (E) Job Data Manager " located at the top left of the screen and a window will open.

#### **4.2.** Downloading the DdL<sup>TM</sup> Caliper Tool

- 4.2.1. Locate and click the "Download Run Data from Pig" button to start the download process.
- **4.2.2.** ENDURO will assign a specific set of numbers and letters for each DdL<sup>™</sup> Caliper Tool Survey performed.
  - **4.2.2.1.** Ex: B20-000A, B19-000B, B20-000C, etc
- **4.2.3.** Enter the ENDURO Job Number and a brief Description.
  - **4.2.3.1.** Manual insertion of the Job Number and Description must be typed into this Text Field by the CUSTOMER.
  - **4.2.3.2.** Dynamic guidance, or hints, for entering a correctly formed Job Number and Description are provided immediately below the Text Field.
    - **4.2.3.2.1.** The background of the Text Field is **RED** when the entered text does NOT match ENDURO's Job Number and Description scheme.
    - **4.2.3.2.2.** The background of the Text Field is <u>GREEN</u> when the entered text does match ENDURO's Job Number scheme.
      - **4.2.3.2.2.1.** CUSTOMER can Insert their Line ID within this Text field for Description.
      - **4.2.3.2.2.** The Description Text field MUST contain a minimum of 8 characters.
- **4.2.4.** Click the Start button.
  - **4.2.4.1.** The Download process and subsequent checks can take anywhere from several minutes to approximately an hour, depending on the file size / line lengths.
- **4.2.5.** Verify that the Download has completed.
  - **4.2.5.1.** Upon completion of the download, the Result box will display any issues encountered during the download process.

**4.2.5.1.1.** If a successful download has been obtained, click "Close" to close window.

#### **4.3.** Powering Down the DdL<sup>TM</sup> Caliper Tool

**4.3.1.** Unplug the Communication Cable A from the DdL<sup>™</sup> Caliper Tool and from the Laptop Computer.

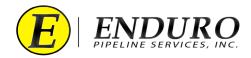

- **4.3.1.1.** Replace the protective cover on the Communication Port at the rear of the DdL<sup>TM</sup> Caliper Tool by screwing the cap clockwise until seated fully.
- **4.3.2.** Locate the Power Plug at the rear of the DdL<sup>TM</sup> Caliper Tool.
  - **4.3.2.1.** Twist the Male Plug counterclockwise until the Male Plug can separate from the Female Plug.
- **4.3.3.** Once disconnected, the tool is powered down.
  - **4.3.3.1.** When the DdL<sup>™</sup> Caliper Tool is not in use, keep the tool powered down by verifying that the Male and Female Plugs are disconnected, and the protective covers are installed on both Plugs.
- 4.4. Please refer to the ENDURO DdL<sup>™</sup> Caliper Tool User Manual for further details and information regarding this section of procedures.

### 5. DdL<sup>TM</sup> Caliper Tool Upload:

- 5.1. Uploading the Data to ENDURO Headquarters will be required:
  - **5.1.1.** CUSTOMER will need to upload the data to ENDURO Headquarters at their earliest convenience, preferably by the end of the day for any run day.
  - **5.1.2.** CUSTOMER must connect the Laptop Computer to the internet, either by Wi-Fi or Ethernet Cable.
  - 5.1.3. Select the Job to send to ENDURO Headquarters for further inspection.
  - 5.1.4. Locate and click the "Upload Job Data to Enduro" button to start the upload process.
  - 5.1.5. An Upload Dialog window will open.
    - **5.1.5.1.** Once the upload to ENDURO Headquarters has successfully completed, the Progress Bar will show "100.0% complete" and the upload status will change to "COMPLETE".
  - 5.1.6. Once a successful upload has been completed, click the "Close" button on the Upload Dialog window.
  - 5.1.7. Proceed to the next steps after all upload processes have been completed.
    - 5.1.7.1. Shut down any opened programs that may still be opened on the Laptop Computer.
    - **5.1.7.2.** Power down the Laptop Computer to conserve battery life.
      - **5.1.7.2.1.** Return Laptop Computer and all its components to the Pelican Case until required again.
- 5.2. Please refer to the ENDURO DdL<sup>TM</sup> Caliper Tool User Manual for further details and information regarding this section of procedures.

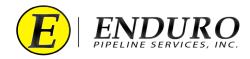

# 6. Shipping DdL<sup>™</sup> Caliper Tool back to ENDURO:

- 6.1. Packing Shipment / Logistics:
  - **6.1.1.** CUSTOMER must thoroughly clean the DdL<sup>™</sup> Caliper Tool and all Support Equipment before packing equipment back into the shipping container.
    - 6.1.1.1. ENDURO recommends after thorough cleaning of the DdL<sup>TM</sup> Caliper Tool, wrapping the tool up in a thick plastic.
      - **6.1.1.1.1.** This will help reduce the potential of any contaminants leaking during transportation back to ENDURO.
      - **6.1.1.1.2.** IF the DdL<sup>™</sup> Caliper Tool was ran in a product, ENDURO recommends adding absorbent pads or something equivalent with the tool along with the thick plastic to help soak up any residual product that may still be present after cleaning.
  - **6.1.2.** Utilizing the original packing list, CUSTOMER must verify that all equipment originally shipped with the DdL<sup>™</sup> Caliper Tool is present and accounted for.
    - 6.1.2.1. Included with this will be the Laptop Computer and all its Support Equipment.
  - 6.1.3. Pack all Equipment back into the shipping container and secure with supplied equipment.
  - 6.1.4. Contact ENDURO to begin the process of returning the equipment.
    - 6.1.4.1. ENDURO will handle the Logistics of getting the equipment picked up and shipped back to ENDURO.
  - 6.1.5. Once equipment has been returned, ENDURO will inspect and inventory all equipment.
    - **6.1.5.1.** ENDURO may charge / bill the CUSTOMER for any missing and / or damaged equipment after completing the inspection and inventory.

### 7. Troubleshooting:

#### 7.1. Laptop Computer:

- 7.1.1. If an issue develops with the Laptop Computer, contact ENDURO IT Department for further assistance.
- 7.2. DdL<sup>TM</sup> Caliper Tool:
  - 7.2.1. If an issue develops with the DdL<sup>™</sup> Caliper Tool, contact ENDURO Operations Department for further assistance.